## **Įmokų už suteiktas paslaugas mokėjimai bankuose pagal įmokos kodą 31550 pavyzdžiai**

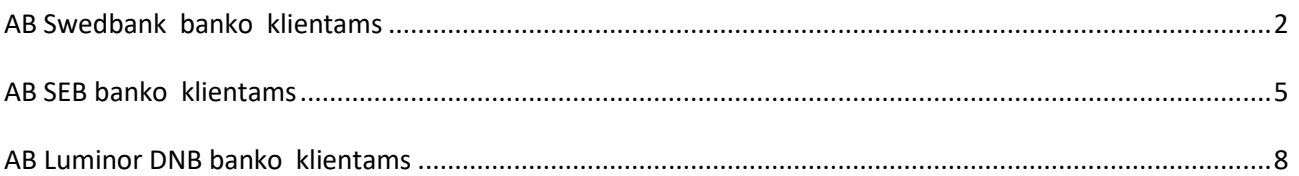

# *Mokėjimo kvito pavyzdys ir pastabos*

#### *Svarbiausi duomenys, vykdant mokėjimą:*

• **Mokėtojo kodas "Tai 9 – ženklis skaičius, kurį rasite KVITE, gautame už ugdymo įstaigos suteiktas paslaugas".**

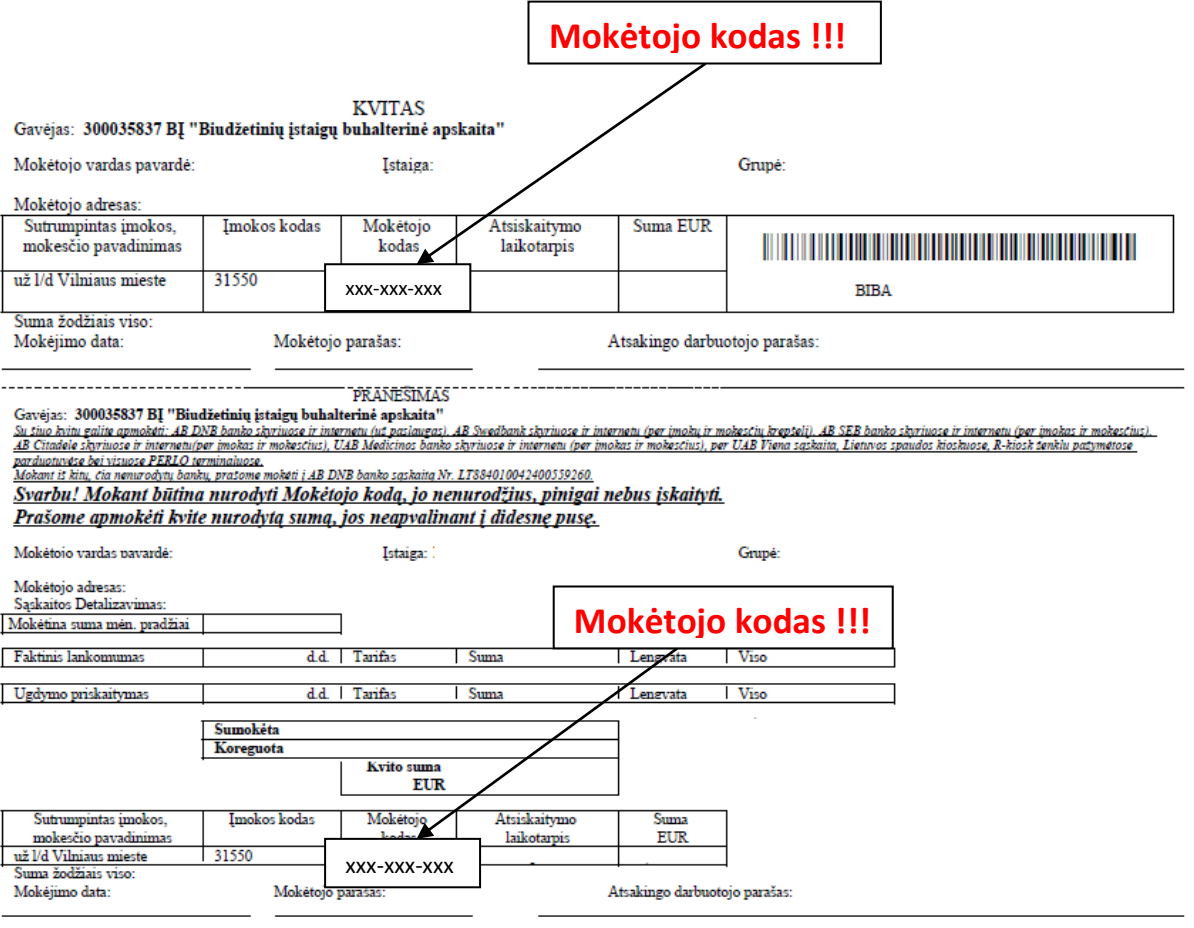

## **AB Swedbank**

<span id="page-1-0"></span>1. Prisijunkite prie Swedbank e- bankininkystės: <https://www.swedbank.lt/private>

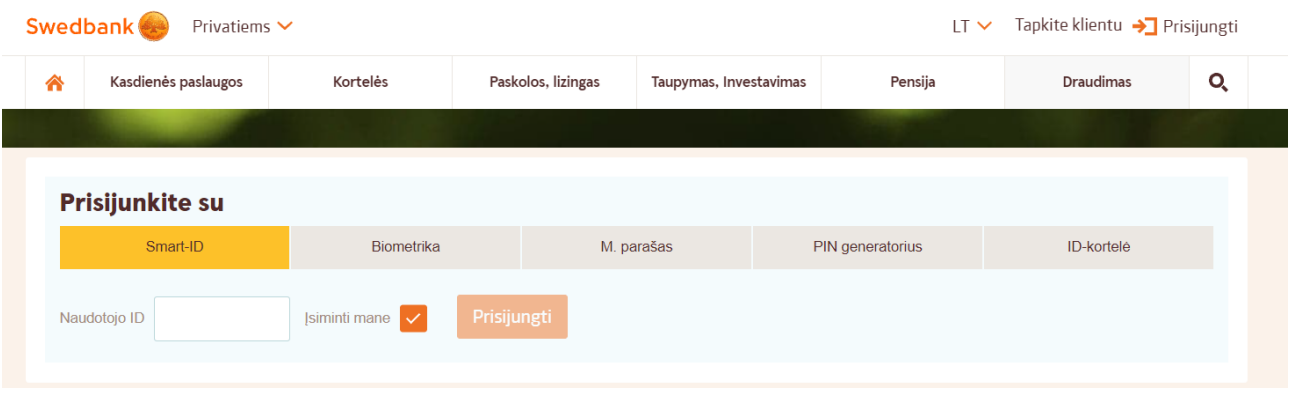

2. Prisijungus prie e-bankininkystės skiltyje **KASDIENĖS PASLAUGOS,** pasirinkite laukelį pavadinimu **Įmokos ir mokėjimo krepšelis** ir ant jo paspauskite.

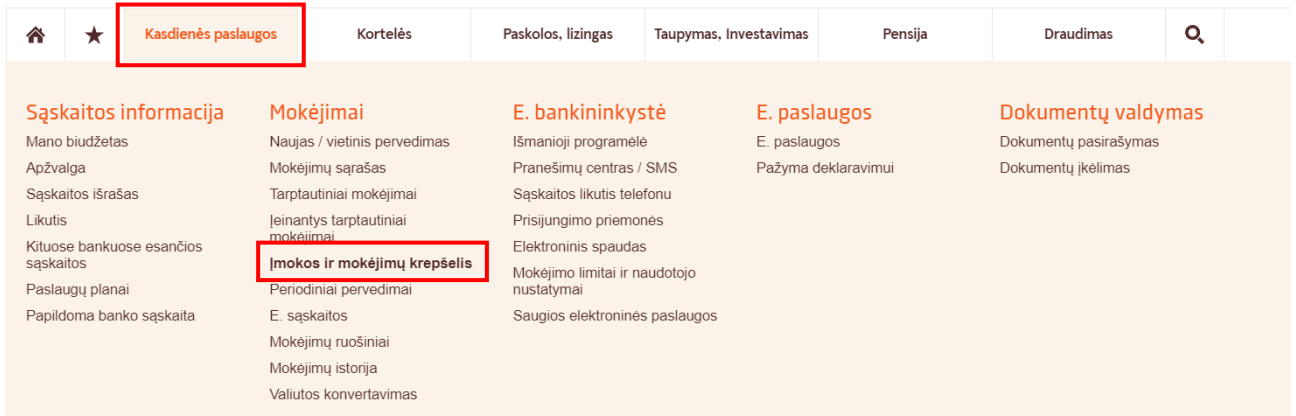

3. Paspaudus ant laukelio **Įmokos ir mokėjimų krepšeliai,** reikės pasirinkti **Mokėjimai su įmokos kodu**, tada išvysite aprašą, kuriame turi būti įvestas įmokos kodas **31550.**

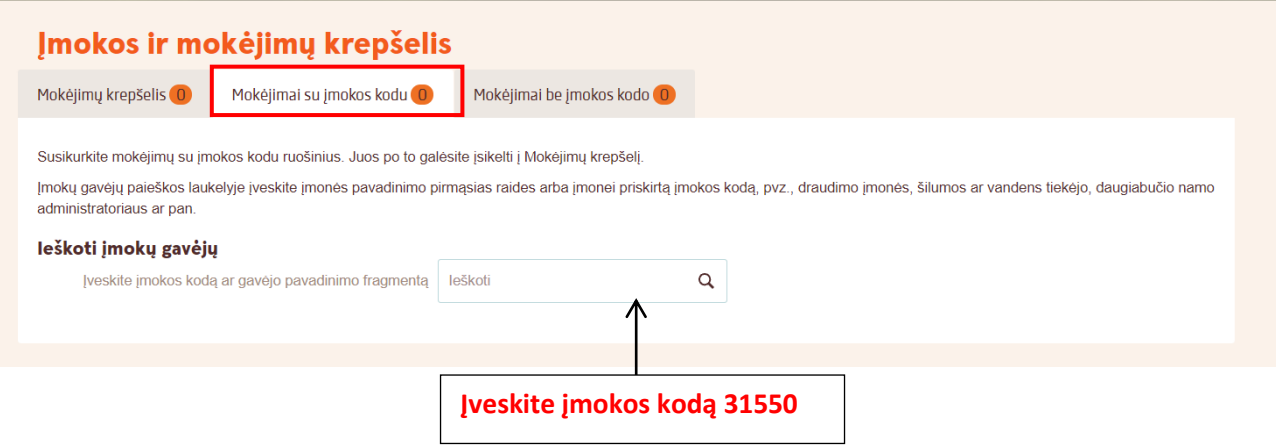

4. Įvedus įmokos kodą 31550, atsiras mokėjimo skiltis, kurioje reikia pažymėti įmoką ir paspausti laukelį pavadinimu **Sukurti mokėjimo ruošinį pagal pasirinktą mokėjimą**. (Mokant kitus kartus reikės eiti iš karto prie 5 punkto.)

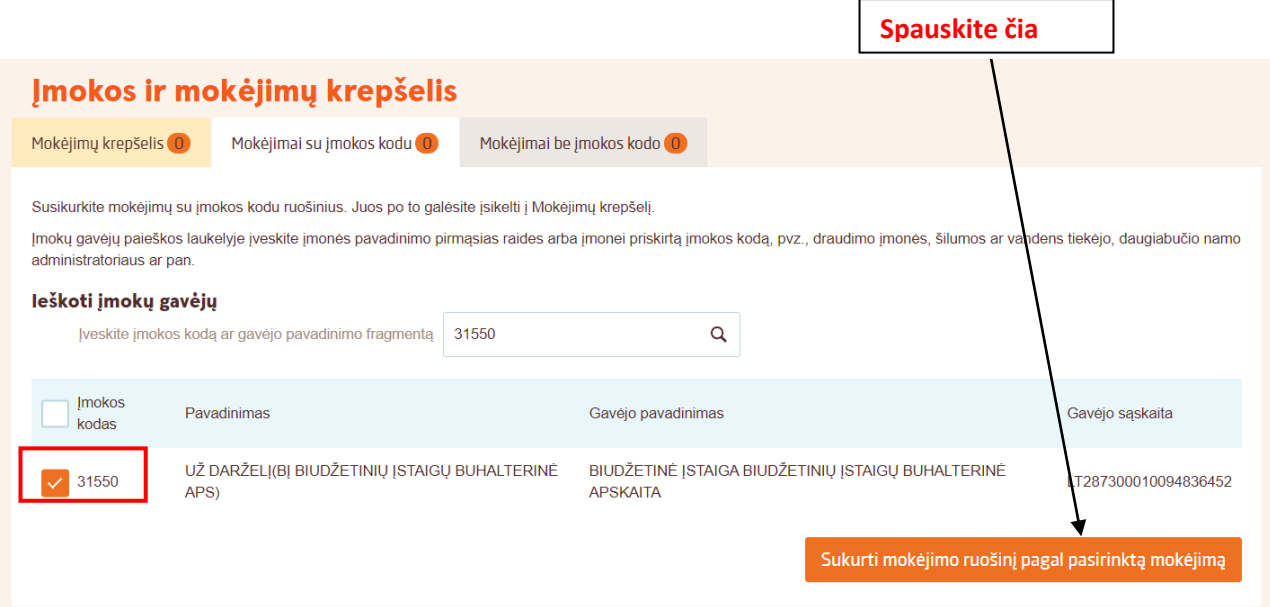

5. Paspausdus **Sukurti mokėjimo ruošinį pagal pasirinktą mokėjimą**, atsiras mokėjimo skiltis kurioje reikia pažymėti **UŽ DARŽELĮ** ir paspausti laukelį pavadinimu **Spauskite čia** 

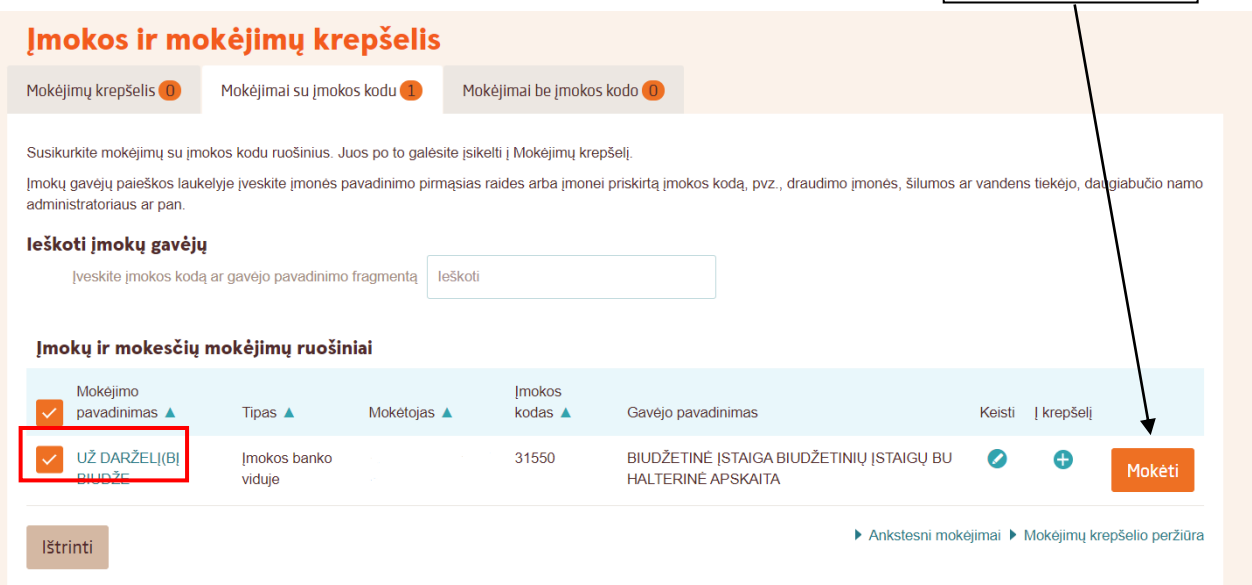

- 6. Paspaudus laukelį **Mokėti** atsidarys langas, kuriame turite įvesti likusius duomenis:
- \* Mokėtojo kodą **"Jį rasite KVITE, gautame už ugdymo įstaigos suteiktas paslaugas";**
- \* Atsiskaitymo periodą;
- \* Sumą **"Ją rasite KVITE, gautame už ugdymo įstaigos suteiktas paslaugas";**
- \* Detales **vaiko vardas ir pavardė;**
- \* Viską suvedus, atlikite mokėjimą.

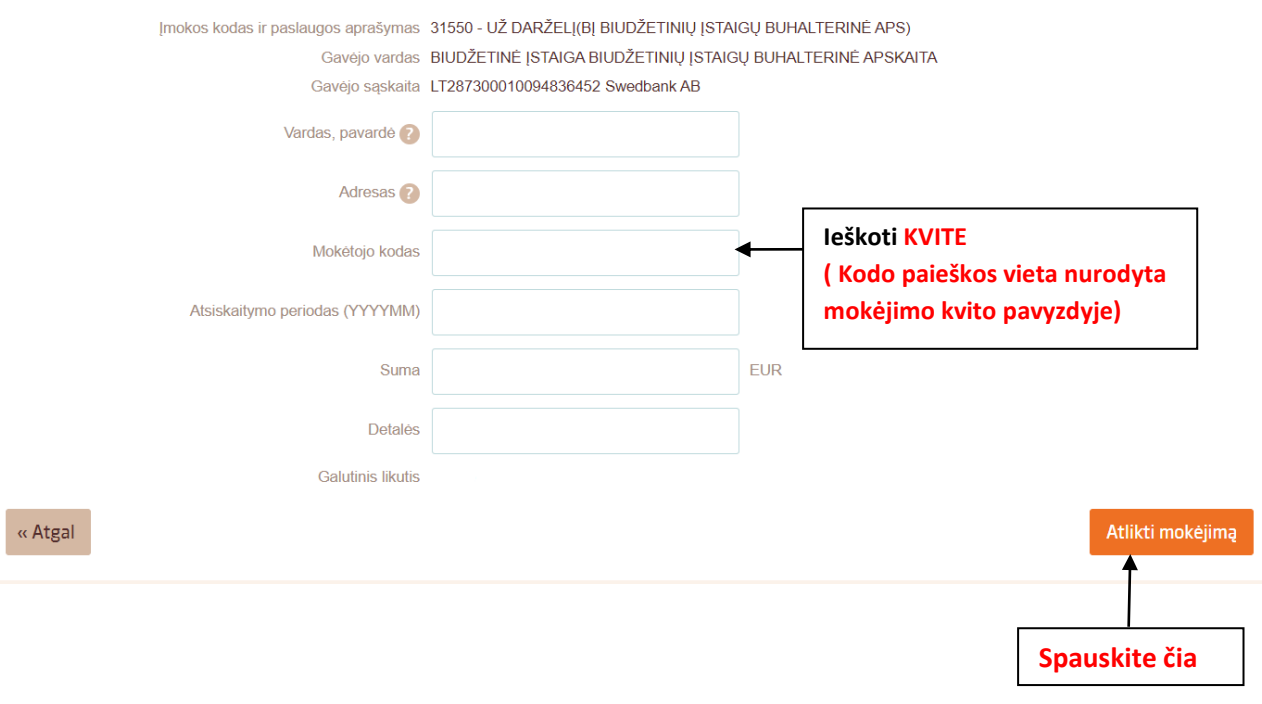

7. PABAIGA

## **AB SEB bankas**

<span id="page-4-0"></span>1. Prisijunkite prie SEB banko e-bankininkystės <https://e.seb.lt/mainib/web.p>

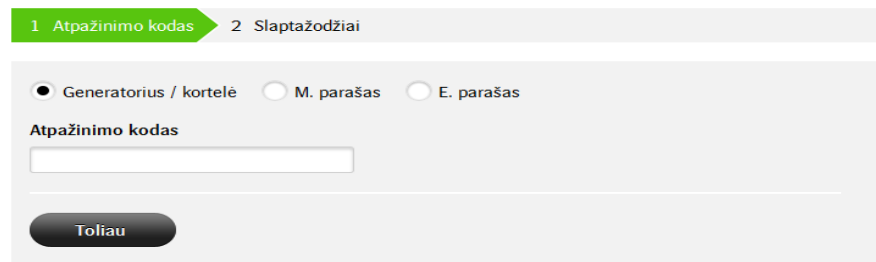

2. Prisijungus prie SEB banko e-bankininkystės, pateiktose skiltyse pasirinkite laukelį **Mokėjimai.**

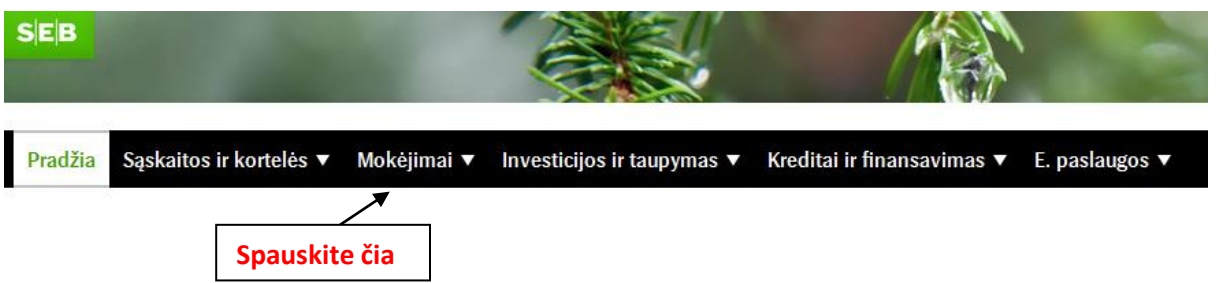

3. Paspaudus ant **Mokėjimai** skilties, pasirinkite laukelį pavadinimu **Įmokos ir mokesčiai** ir ant jo paspauskite.

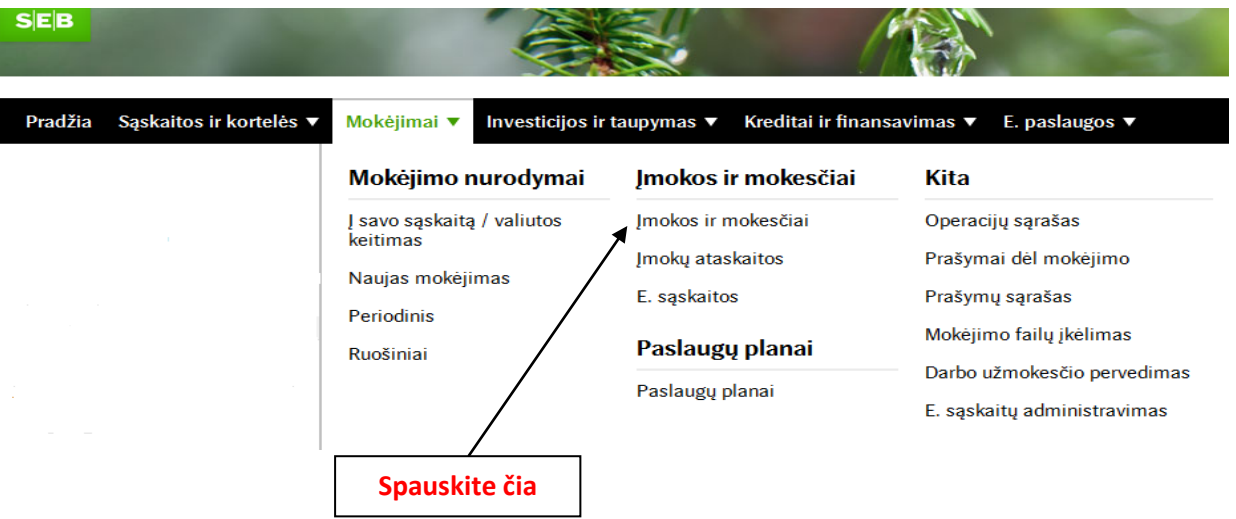

4. Sėkmingai paspaudus ant laukelio **Įmokos ir mokesčiai,** išvysite aprašą, kuriame turi būti įvestas dalinis įmonės pavadinimas - **biudžetin .** Jį įvedus, toliau spauskite mygtuką **Ieškoti.**

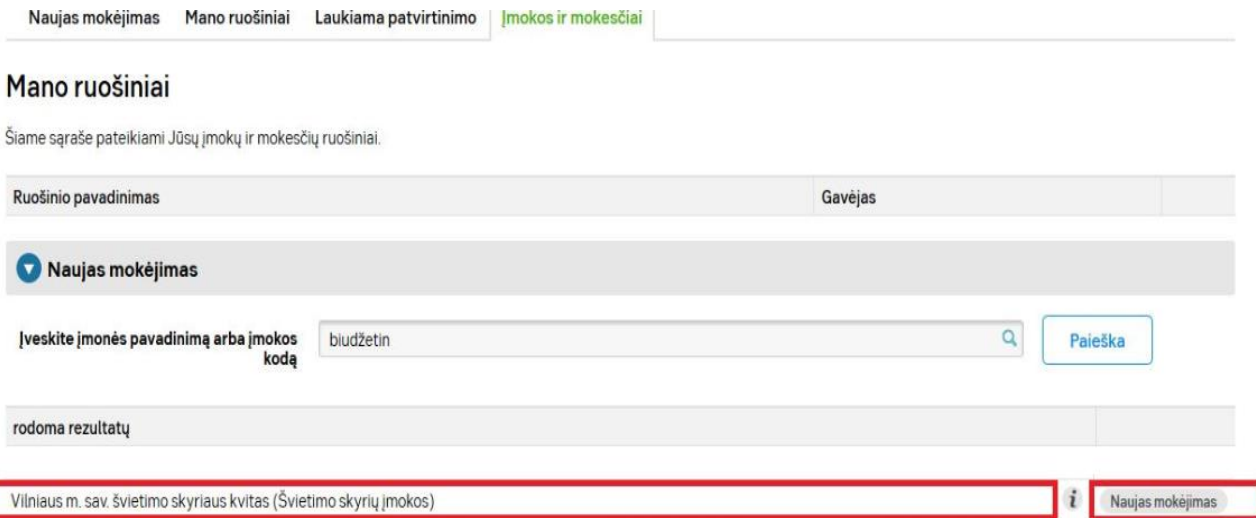

- 5. Jvedus dalinį įmonės pavadinimą biudžetin ir paspaudus mygtuką ieškoti, priešais save išvysite laukelį pavadinimu "**Vilniaus m. sav. švietimo skyriaus kvitas**", tada paspauskite ant laukelio **Naujas mokėjimas.**
- 6. Sėkmingai paspaudus ant laukelio **Naujas mokėjimas,** išvysite skiltis, kuriose turite užpildyti likusius trūkstamus mokėjimo duomenis:
	- \* Vardą ir pavardę;
	- \* Mokėtojo adresą;
	- \* Mokėtojo kodą **"Jį rasite KVITE, gautame už ugdymo įstaigos suteiktas paslaugas";**
	- \* Sumą **"Ją rasite KVITE, gautame už ugdymo įstaigos suteiktas paslaugas";**
	- \* Atsiskaitymo laikotarpį **"Jį rasite KVITE, gautame už ugdymo įstaigos suteiktas**

#### **paslaugas";**

- \* Ruošinio pavadinimą;
- \* Pasirinkite švietimo skyriaus įmoką **31550;**
- **\*** Viską sėkmingai įvedus, spauskite laukelį **Tęsti.**

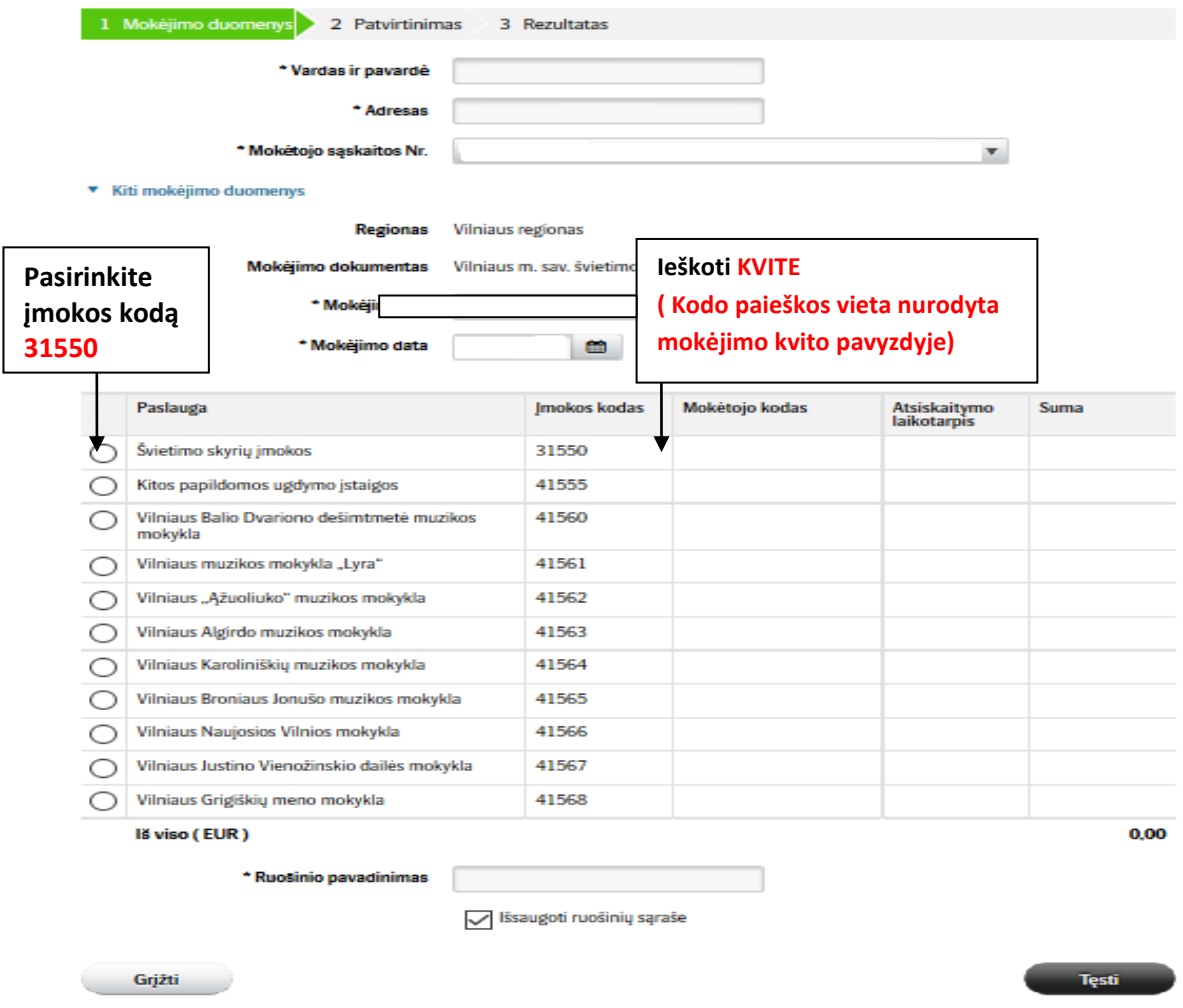

*7. Atsidariusiame lange, užpildote visus rekvizitus ( vardą, pavardę, adresą, uždedate varnelę ,,Švietimo skyrių įmokos" , nurodote mokėtojo kodą ir įmokos kodą iš kvito, atsiskaitymo laikotarpį, sumą ) ir patvirtinate mokėjimą.* 

#### Mokėjimai

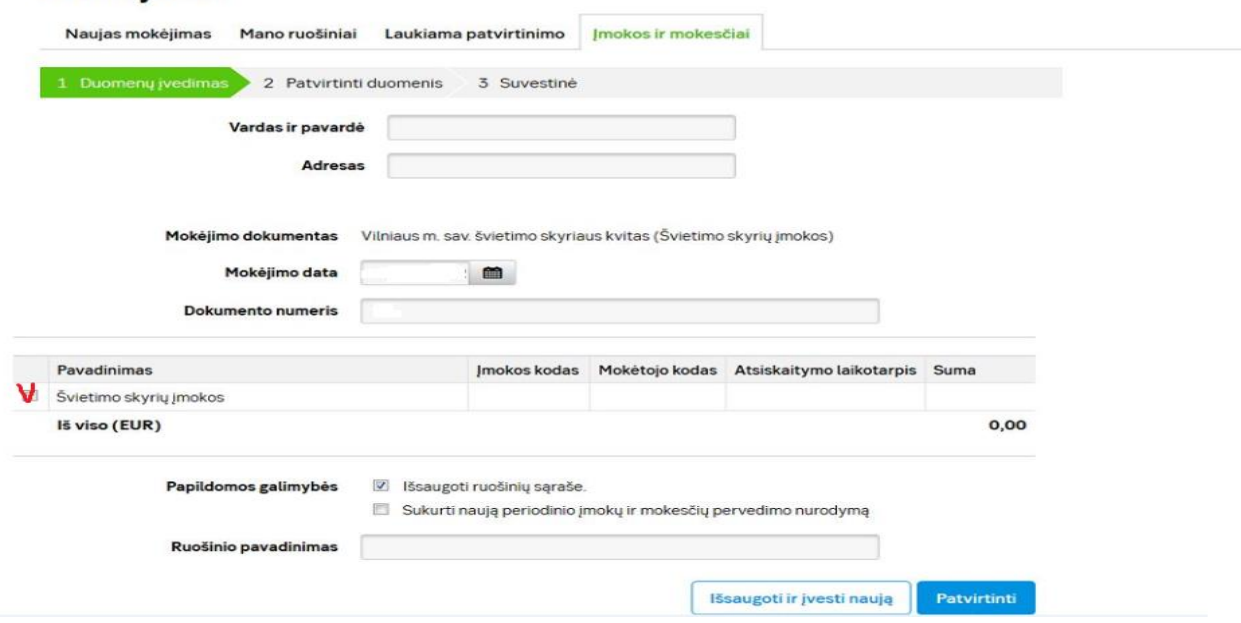

#### **AB DNB bankas**

<span id="page-7-0"></span>**1.** Prisijunkite prie DBN banko e-bankininkystės **<https://ib.dnb.lt/>**

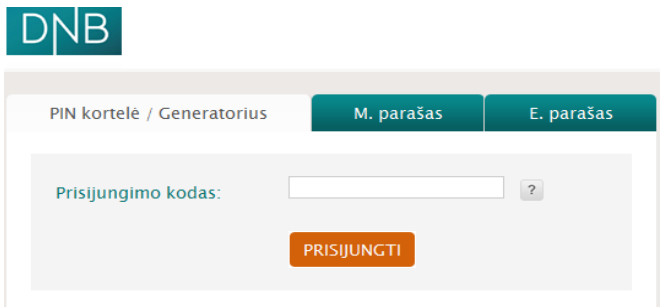

2. Prisijungus prie DNB e-bankininkystės, pateiktose skiltyse užeikite ant laukelio **Mokėjimai** ir ant jo paspauskite.

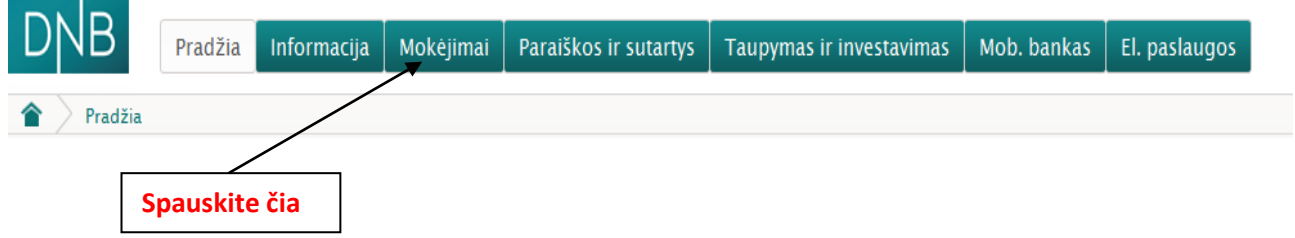

3. Pavykus atidaryti **Mokėjimų** skiltį, pasirinkite laukelį pavadinimu **Už paslaugas** ir ant jo paspauskite.

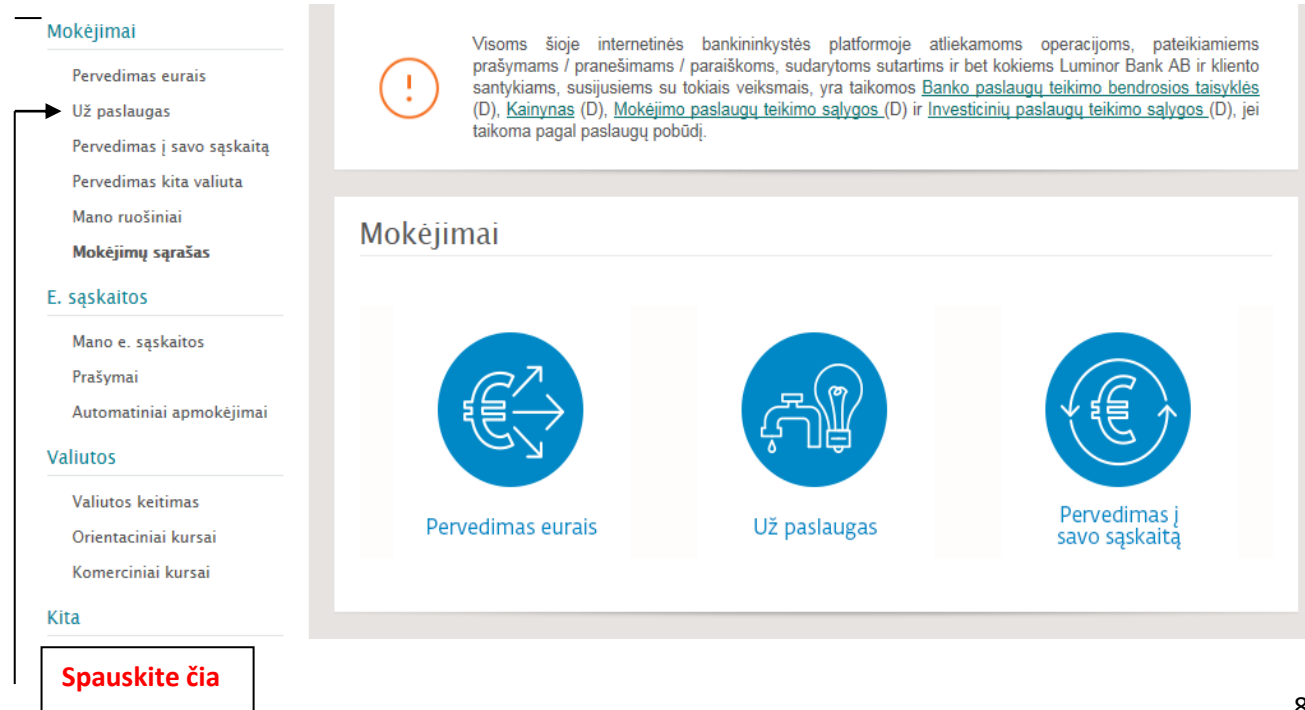

**4.** Užėjus į skiltį **Už paslaugas** atlikite tokius veiksmus**:**

(1 žingsnis) **Paieškoje** įveskite įmokos kodą **31550**

(2 žingsnis) **Paieškoje** įvedus mokėjimo kodą **31550,** iškarto atsiras užrašas pavadinimu: "*BĮ "Biudžetinių įstaigų buhalterinė apskaita" (įmokos kodas 31550 – už lopšelius – darželius Vilniaus m.)*", tuomet paspauskite ant atsiradusio teksto. Šis veiksmas iškart Jus perkels į kitą mokėjimo lapą.

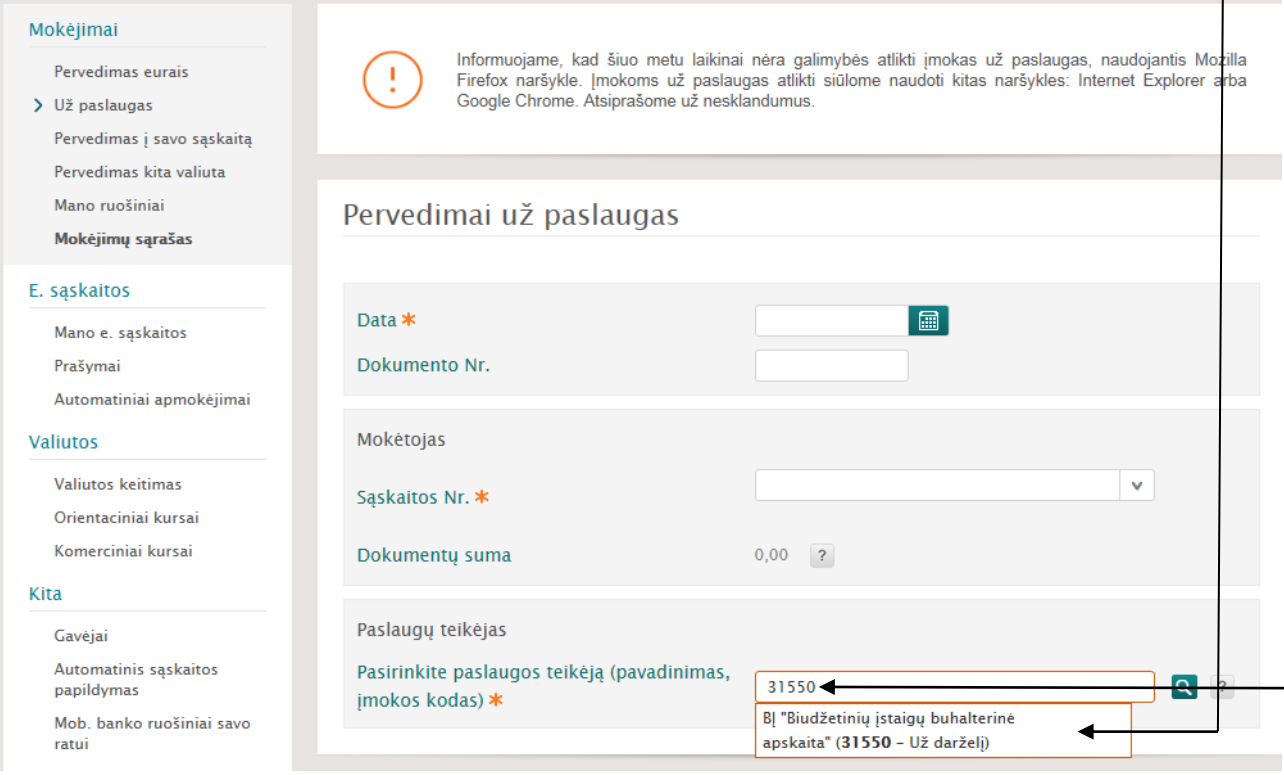

- 5. Sekančio etapo metu užpildykite trūkstamus, mokėjimui atlikti reikiamus duomenis:
	- \* Mokėtojo kodą **"Jį rasite KVITE, gautame už ugdymo įstaigos suteiktas paslaugas";**
	- \* Sumą **"Ją rasite KVITE, gautame už ugdymo įstaigos suteiktas paslaugas";**

\* Viską sėkmingai užpildžius spauskite ant užrašo **Išsaugoti ir sukurti ruošinį** (Jeigu darot pirmą

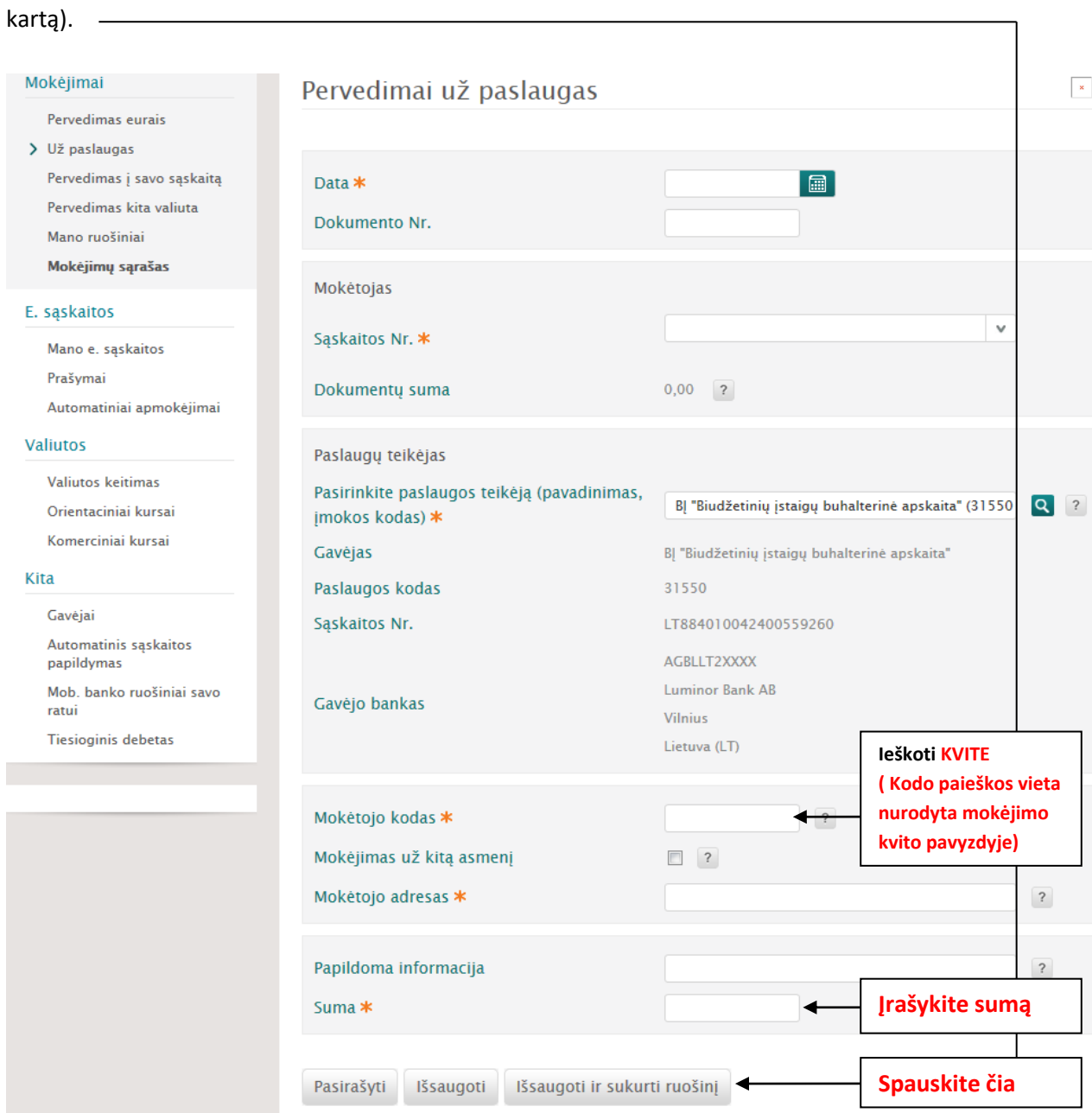

- 6. Paskutinio etapo metu dar kartą patikrinkite anksčiau įvestus duomenis, jų tikrumą. Vėliau juos išsaugokite, pasirašykite ir apmokėkite.
- 7. PABAIGA